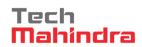

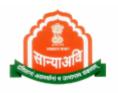

# Social Justice Management System (SJMS)

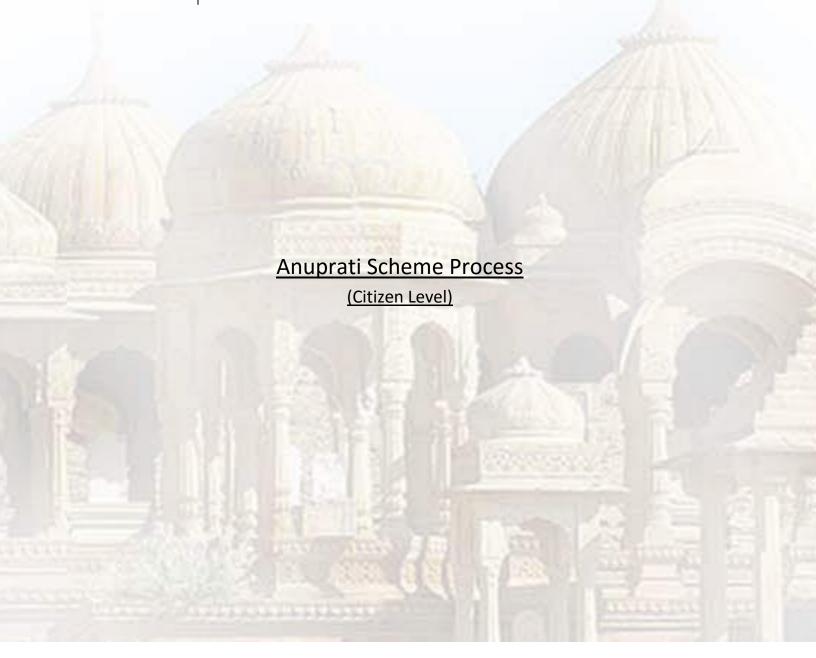

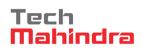

# 1. TABLE OF CONTENTS

| 1. | Gen               | eral Information  | 3  |
|----|-------------------|-------------------|----|
|    | 1.1               | System Overview   | 3  |
| 2. | . Getting Started |                   | 4  |
|    |                   | Login through SSO |    |
|    | 2.2               | Apply for Scheme  | б  |
|    | 2.3               | User's Dashboard  | 11 |

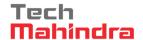

# 2. GENERAL INFORMATION

General Information section explains in general terms the system and the purpose for which it is intended.

## 1.1 SYSTEM OVERVIEW

It provides the proper end to end flow of the procedure. It contains non-functional steps of the system's flow. As we have three ways to enter into the system as they are: Through SJMS, E-Mitra and SSO. Login through SSO. This document contains Anuprati scheme process on citizen level.

Anuprati scheme commenced by Rajasthan Government in 2005. Rajasthan government encourage and provide economic help to poor but brilliant students belongs to the Schedule Caste (SC), Schedule Tribe (ST), Special Backward Class (SBC), Other Backward Class (OBC) and Below Poverty Line (BPL) families for the preparation and then selection in various exams such as Indian Civil Services, Rajasthan Civil Services, IIT, IIM, CPMT, NIT and Rajasthan Engineering and Medical etc.

This system will provide online procedure of the Anuprati's whole system which contains flow from application registration to application payment bill generation.

All actions covered by this document which happens during anuprati scheme application such as applying for the scheme, attach documents, Approval, Rejection, Objection and so on.

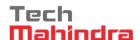

## 3. GETTING STARTED

### Pre- Requisites :- All Documents should be scanned clearly.

#### 2.1 LOGIN THROUGH SSO

- Launch web site <a href="https://sjms.rajasthan.gov.in/sjms/Login.aspx">https://sjms.rajasthan.gov.in/sjms/Login.aspx</a>.
- Click "Citizen SSO Login".

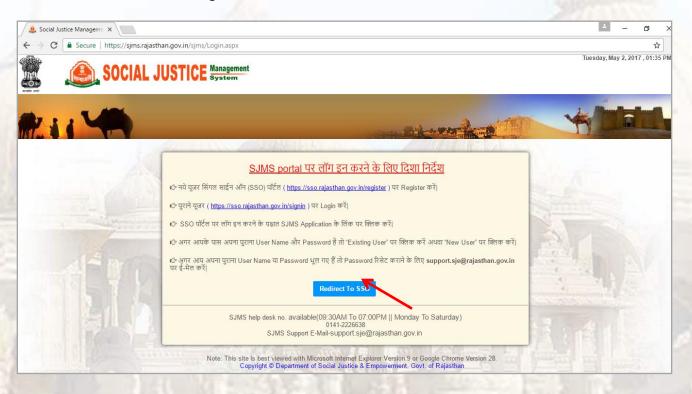

- Link forwards us to SSO page login as apparing below:-
- Close the Message window and put your user name, password and Capcha code.

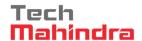

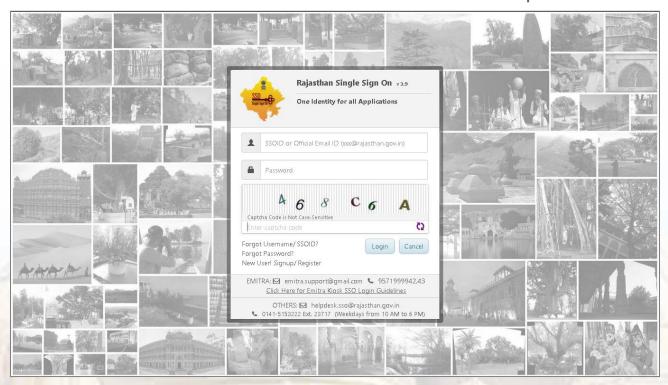

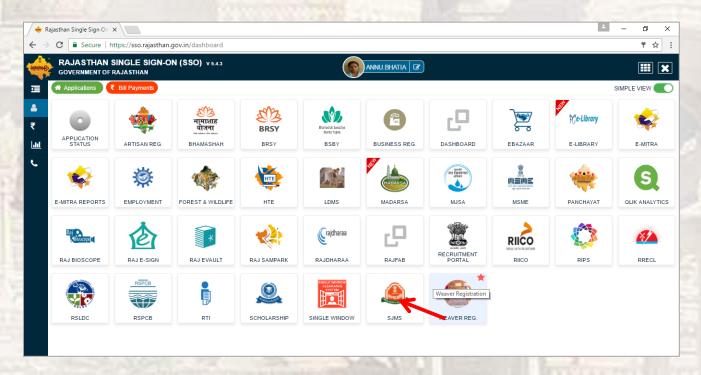

- Government web portal's list will appear as above.
- Select SJMS portal from the list which gets open on next screen.

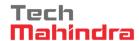

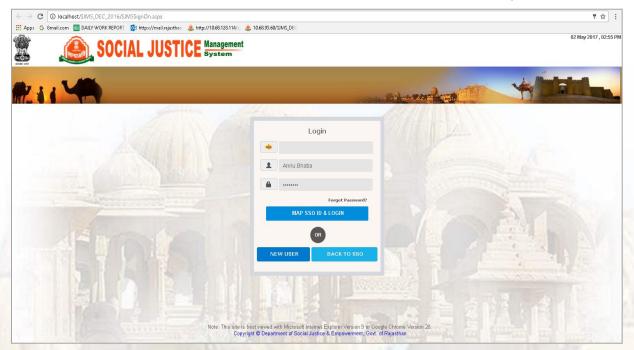

- Enter user name and password and click login.

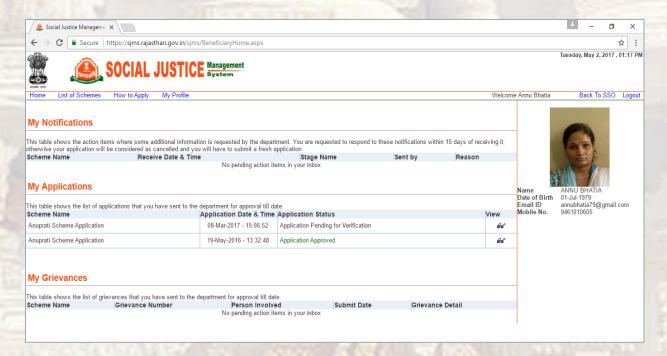

#### 2.2 APPLY FOR SCHEME

 User's dashboard will appear with his personal detail appearing at right hand side of the screen.

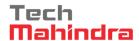

- Click "List of Scheme" given over the dashboard.

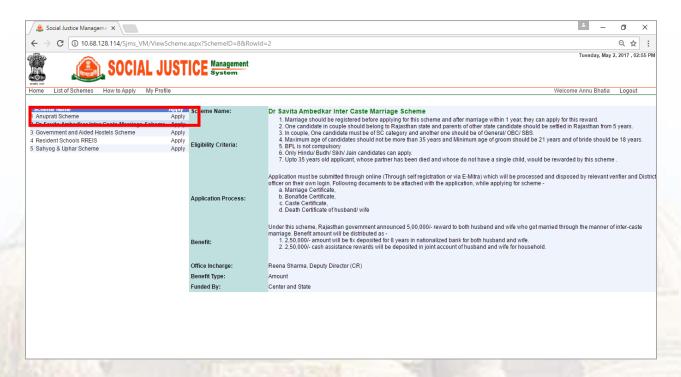

 Anuprati form gets open where basic detail of candidate will point up on the page and additional required fields will appear below of the form.

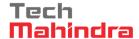

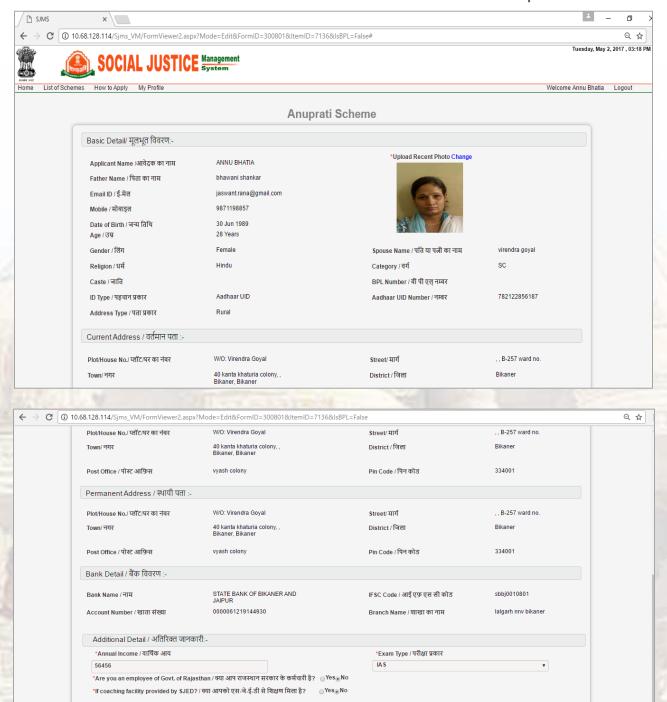

- Click "Save & next" that will move us to attachment page.
- Upload required and relevant document which are should be clear.

Save & Next

Click "Submit" button.

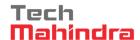

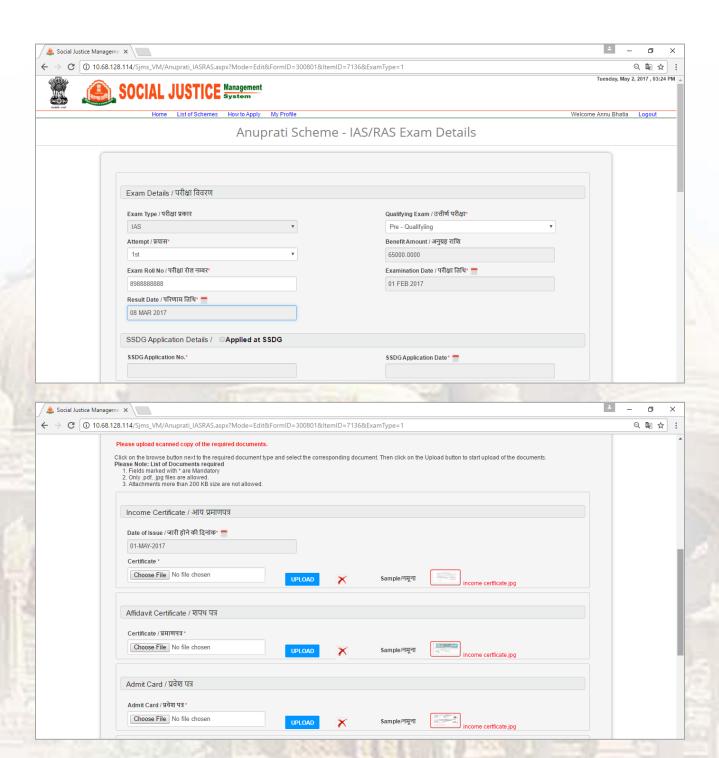

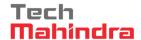

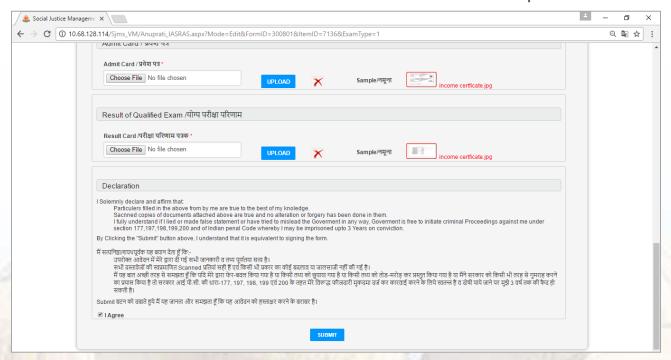

 After submitting application, system generated application number will reveal over the window. Application number should be noted down by the candidate for further use.

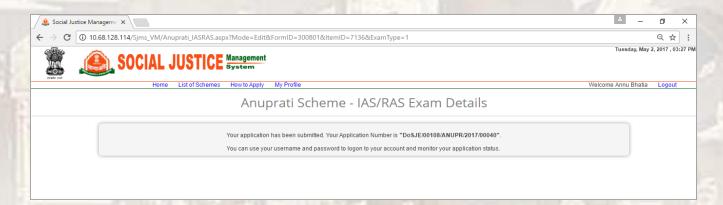

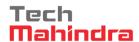

#### 2.3 USER'S DASHBOARD

- Application will come into sight on dashboard under My application wizard.

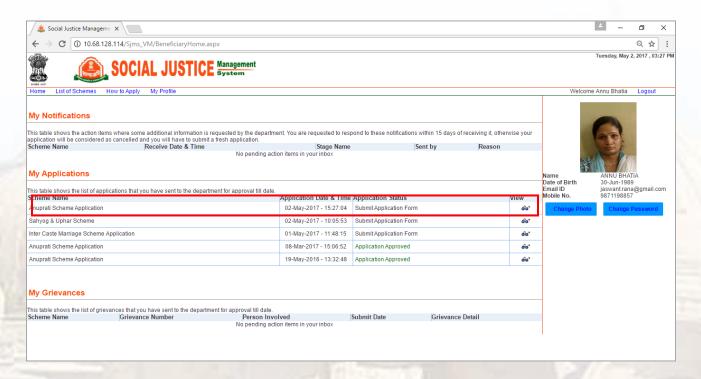

- Users can view their application from the "View" marked as above.
- Now application goes to verifier level who will verify the application and will take action
- On basis of these actions taken by verifier, application status gets change and that will reflect on candidate's dashboard.